# HEF

## Kurzanleitung zur Installation

# **1. Über die DCU**

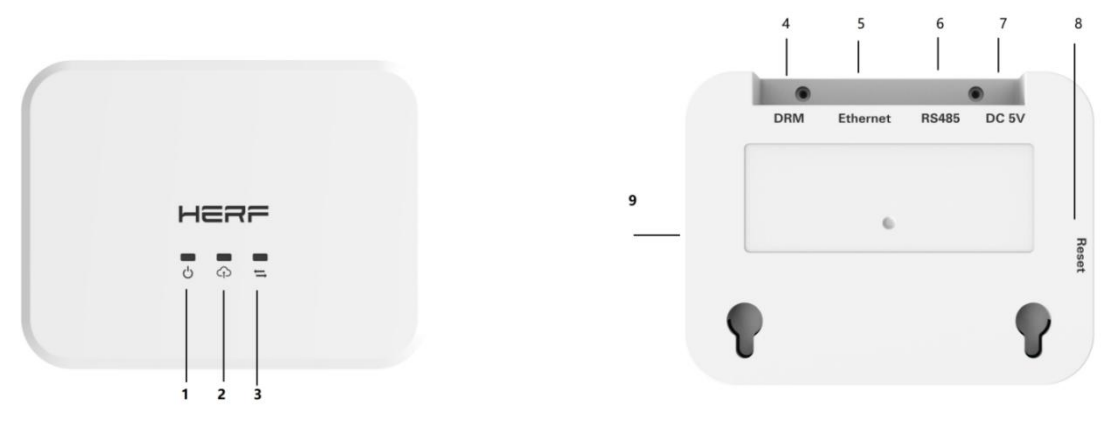

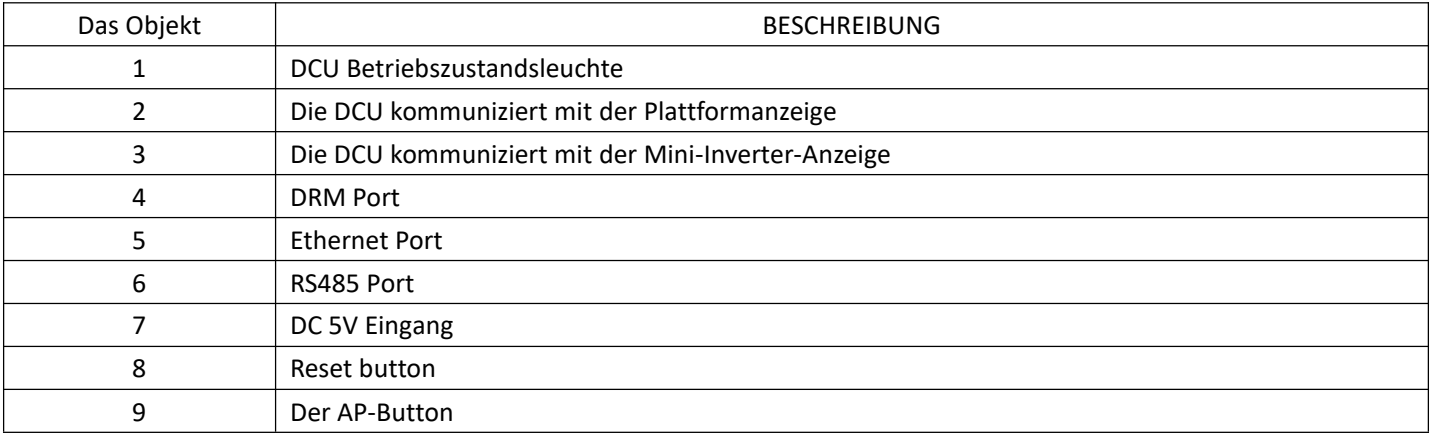

## **2.App-Download und Installation**

1) Scannen Sie den folgenden QR-Code mit der QR-Code-Funktion Ihres Mobiltelefons herunter und

installieren Sie die HERF App (für Endbenutzer) oder die HERF Professional App (für Händler). Sie können HERF

oder die HERF Professional App auch im Apple Store oder Google Play zum Herunterladen und Installieren

suchen.

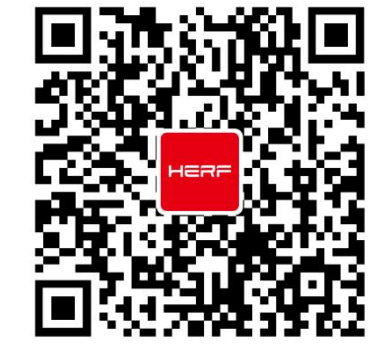

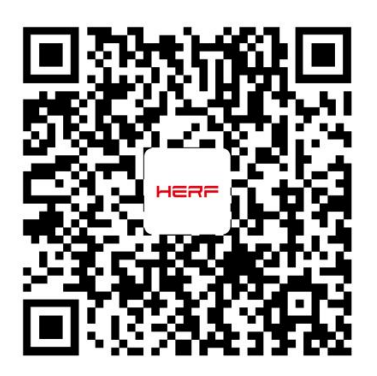

#### HERF HERF PRO

2) Wählen Sie, wie die DCU mit dem Internet verbunden werden soll: WIFI oder Ethernet.

## HERF

### **3.Registrieren und einloggen**

1) Öffnen Sie die HERF PRO App und melden Sie sich mit Ihrem Händlerkonto und Passwort an,

#### Website: monitor.estarpower.com

Wenn Sie ein neuer Händler bei ESTAR sind, beantragen Sie bitte im Voraus ein Händlerkonto bei ESTAR.

(Wenn Sie ein Endbenutzer sind, beantragen Sie ein Benutzerkonto bei Ihrem Reseller),

2) Richten Sie eine DCU-Verbindung auf Ihrem Telefon ein.

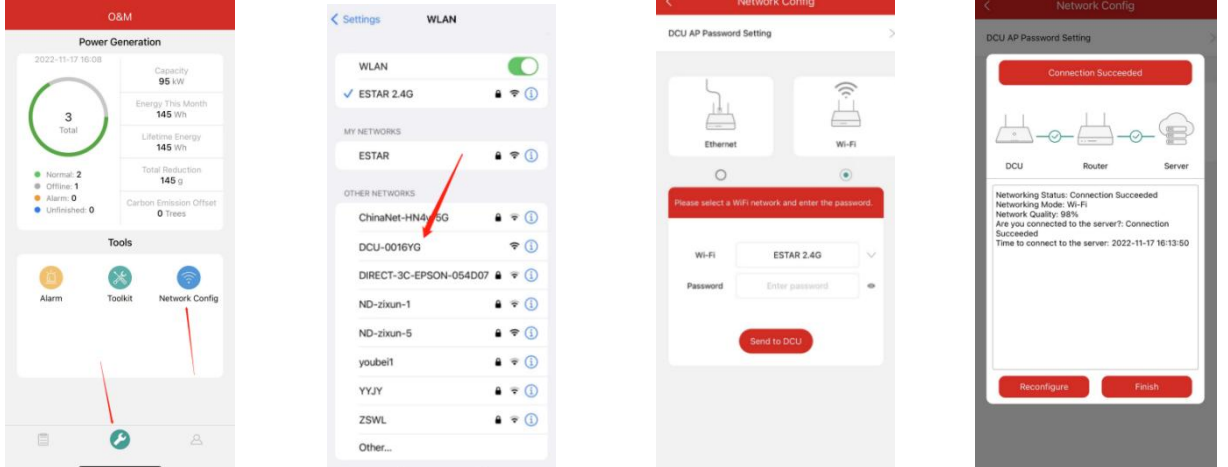

4) Wählen Sie unten die Registerkarte "Radiosender" und dann oben rechts auf der Seite " ∞ " aus, um Radiosender hinzuzufügen. Füllen Sie die Informationen aus und erstellen Sie das Benutzerkonto gemäß den

Anweisungen.

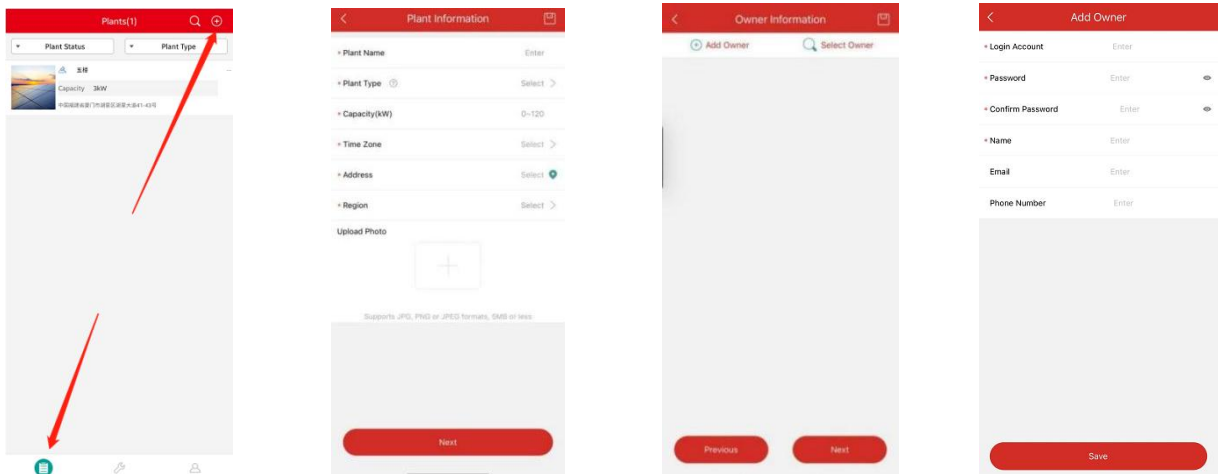

### **4.Sonstige**

Weitere Informationen zur Installation finden Sie im Benutzerhandbuch der DCU. Oder kontaktieren Sie Estar

für weitere Unterstützung

URL: https://estarpower.com

Revision 1.1 **2**/**2**